#### **ขั้นตอนการใช้งานระบบการเลื่อนเงินเดือนข้าราชการกรุงเทพมหานครสามัญอิเล็กทรอนิกส์**

1. เข้าสู่ระบบฯ ด้วย "ชื่อผู้ใช้งาน" และ "รหัสผ่าน" ที่กำหนดให้

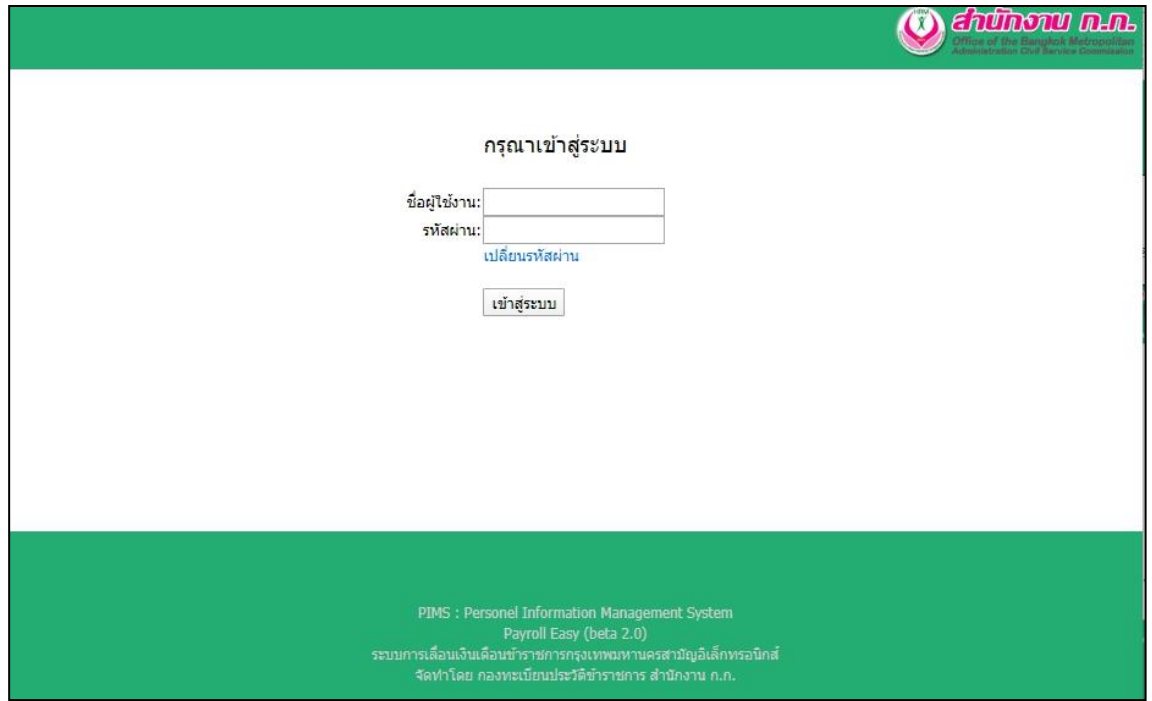

- เมื่อเข้าสู่ หน้าหลักของระบบฯ จะแสดง ชื่อผู้ใช้งาน และ หน่วยงาน ที่ด้านล่างขวาของหน้าจอ

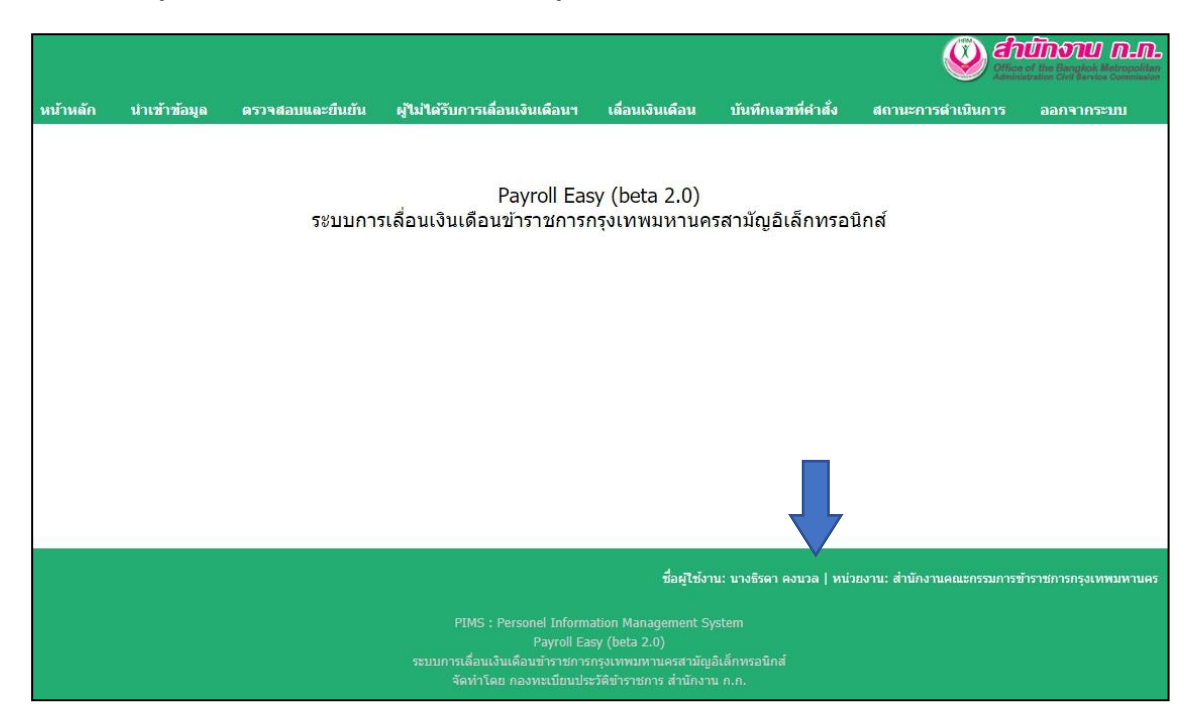

### - การปลี่ยนรหัสผ่าน

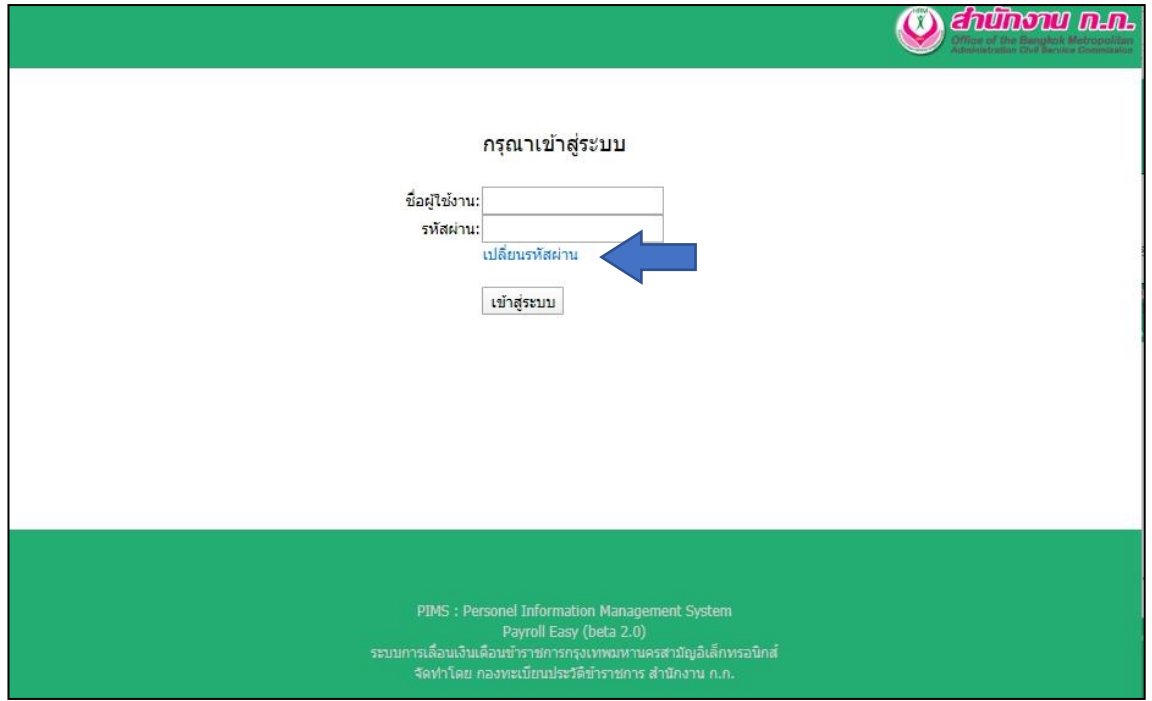

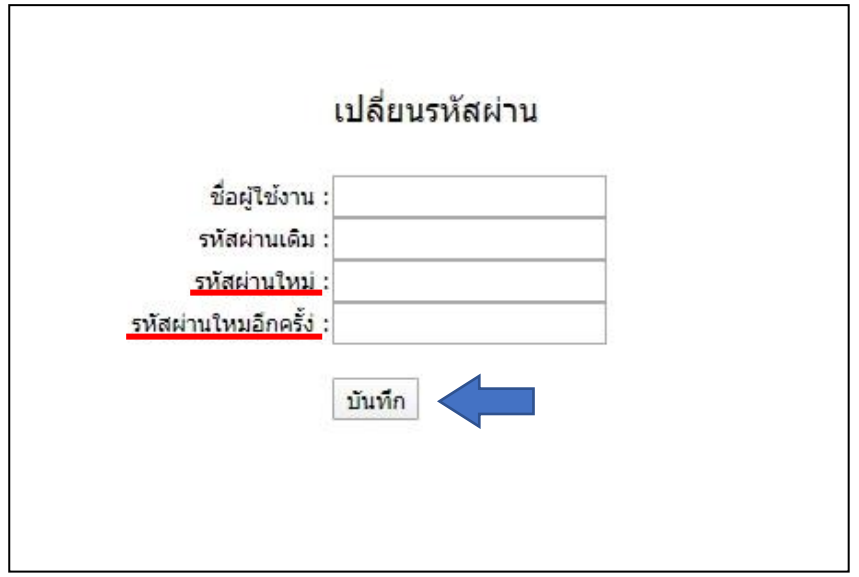

สามารถเปลี่ยนรหัสผ่านได้ โดยใส่ชื่อผู้ใช้งาน รหัสผ่านเดิม(ที่กำหนดให้) และใส่<u>รหัสผ่านที่ตั้งขึ้นใหม่</u> ที่เหมือนกันทั้ง ๒ ช่อง จากนั้นกดปุ่ม "บันทึก"

2. นำเข้าข้อมูลข้าราชการกรุงเทพมหานครสามัญของหน่วยงาน โดยเลือกเมนู นำเข้าข้อมูล

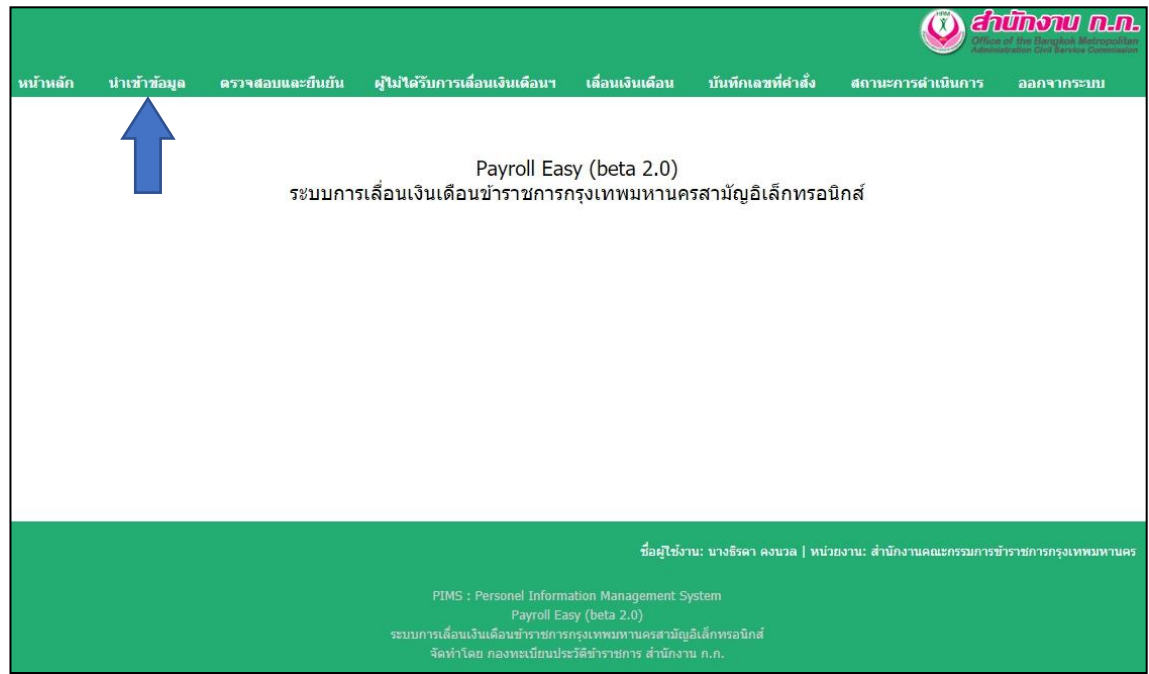

- เลือกไฟล์ Excel ที่ต้องการ จากนั้นเลือก อัพโหลดข้อมูล

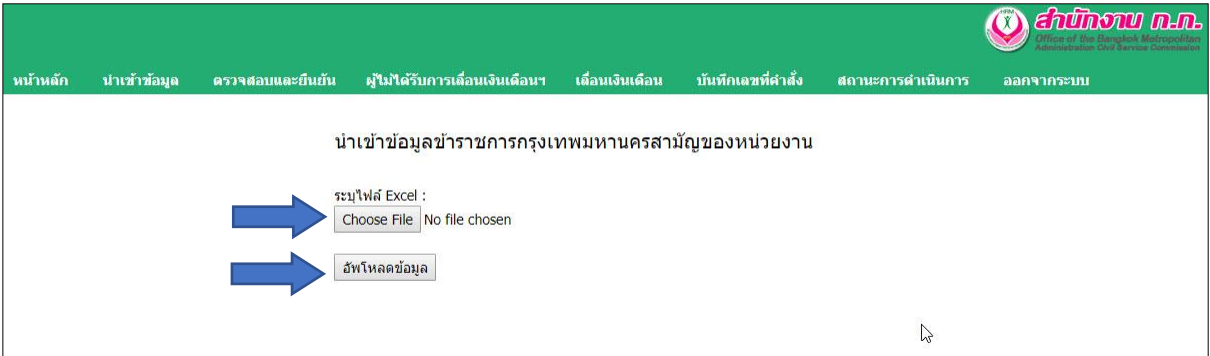

- หน้าจอจะแสดงข้อความ "นำเข้าข้อมูลเรียบร้อยแล้ว จำนวน xxx ราย"

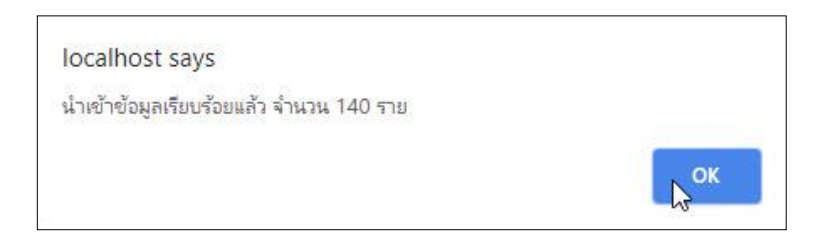

\* กรณีพบว่าข้อมูลที่นำเข้าไม่ถูกต้อง เช่น ชื่อตำแหน่งในสายงาน ระดับตำแหน่ง เงินเดือน จะมีข้อความแจ้งเตือน "ไม่สามารถนำเข้าข้อมูลได้ฯ" และสามารถ คลิกที่นี่ เพื่อดูรายละเอียดได้

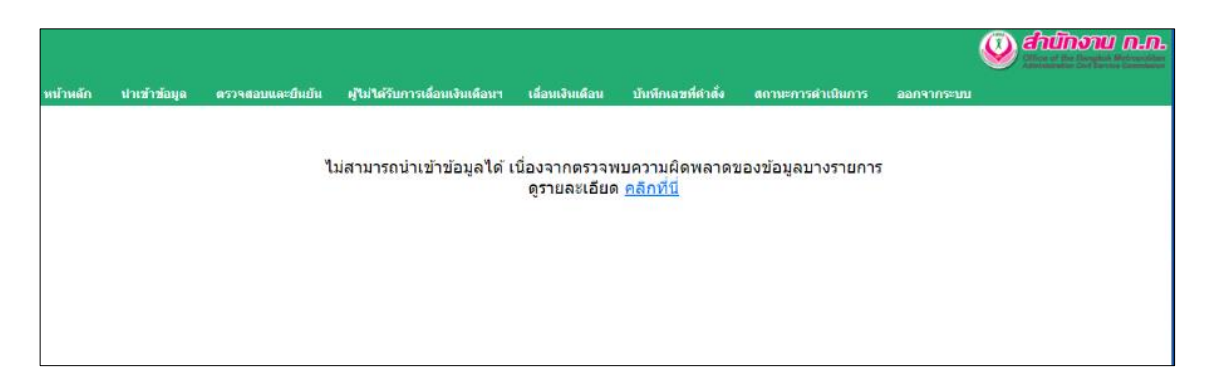

ี ๓. ตรวจสอบความถูกต้องของข้อมูลฯและยืนยันรายชื่อ โดยเลือกเมนู <u>ตรวจสอบและยืนยัน</u>

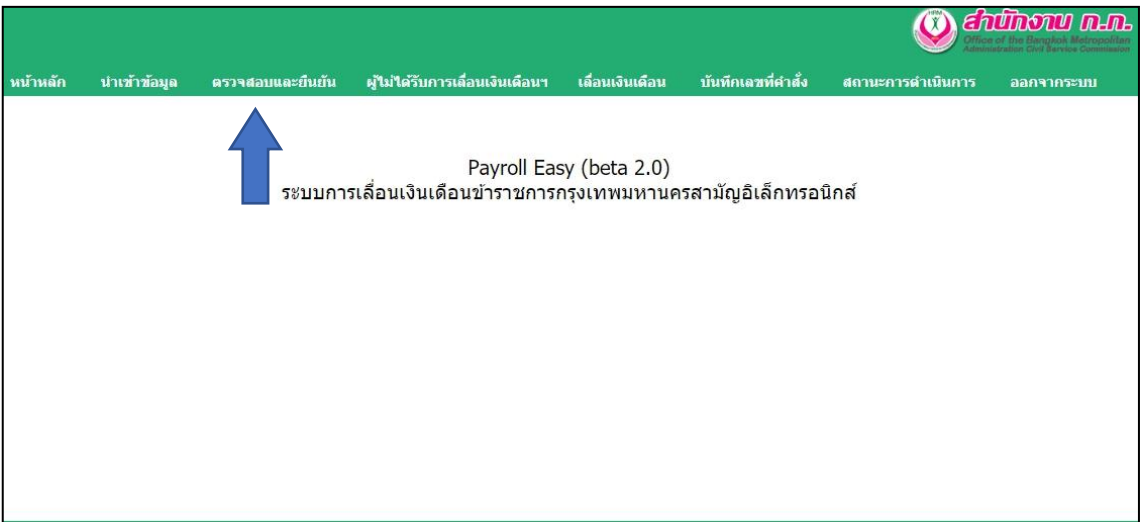

- สามารถเลือก ส่วนราชการ ที่จะดำเนินการ หรือ ทั้งหมด ได้

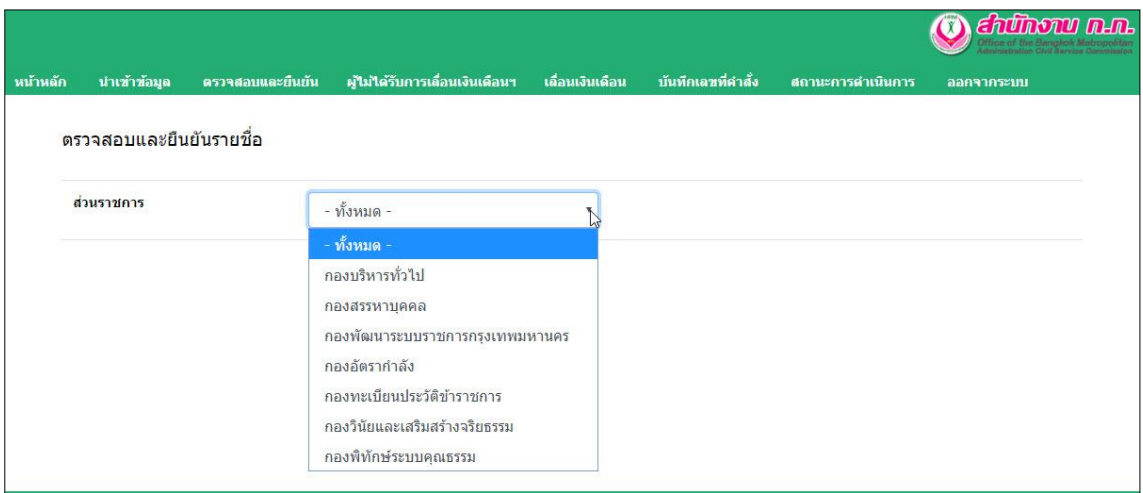

\*เฉพาะหน่วยงานระดับสำนัก

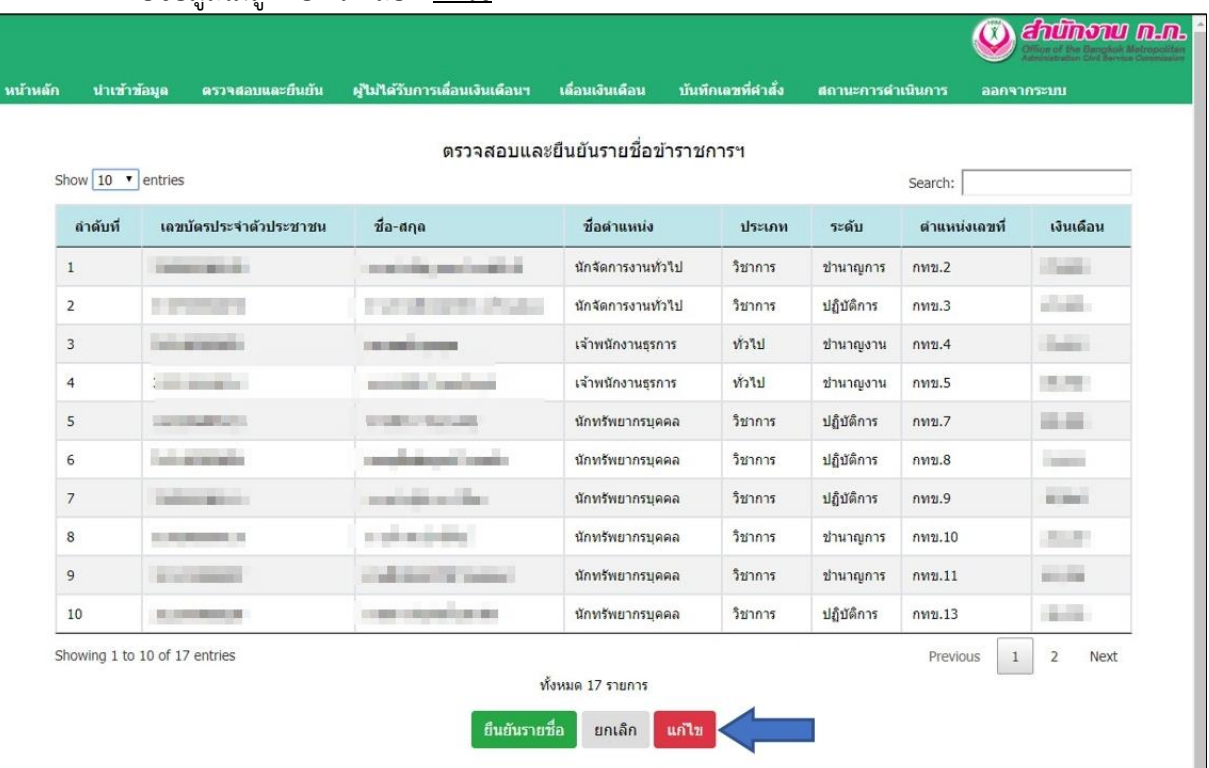

- การแก้ไข จำเป็นต้องลบข้อมูลเดิมออกทั้งหมด และนำเข้าข้อมูลที่แก้ไขแล้ว โดยอัพโหลดไฟล์ Excel อีกครั้ง

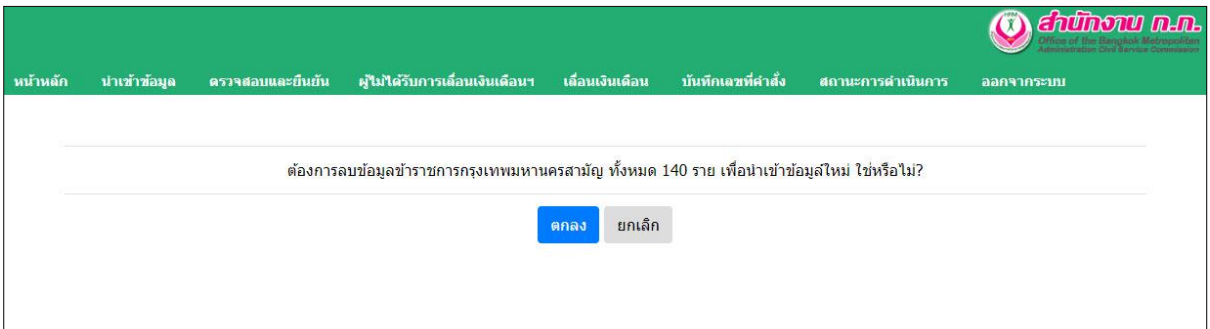

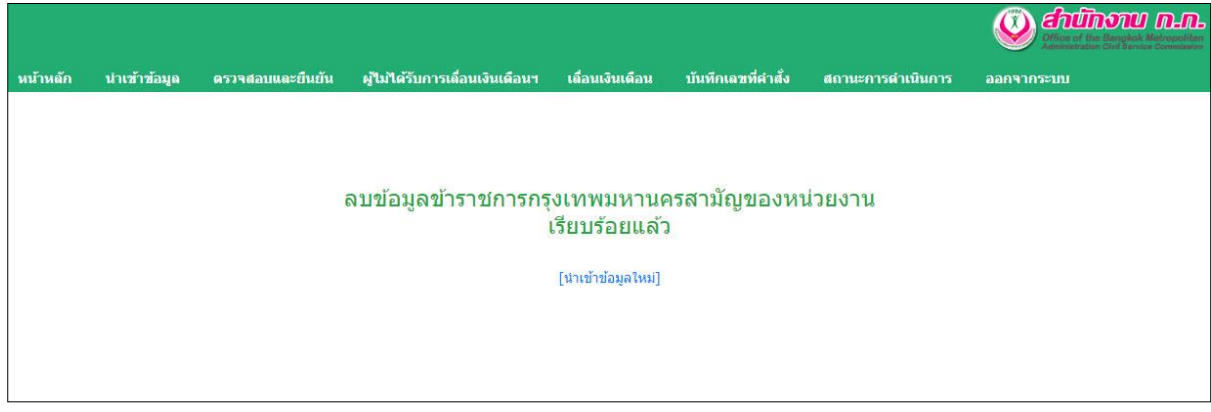

### - หากพบข้อมูลไม่ถูกต้อง ให้เลือก แก้ไข

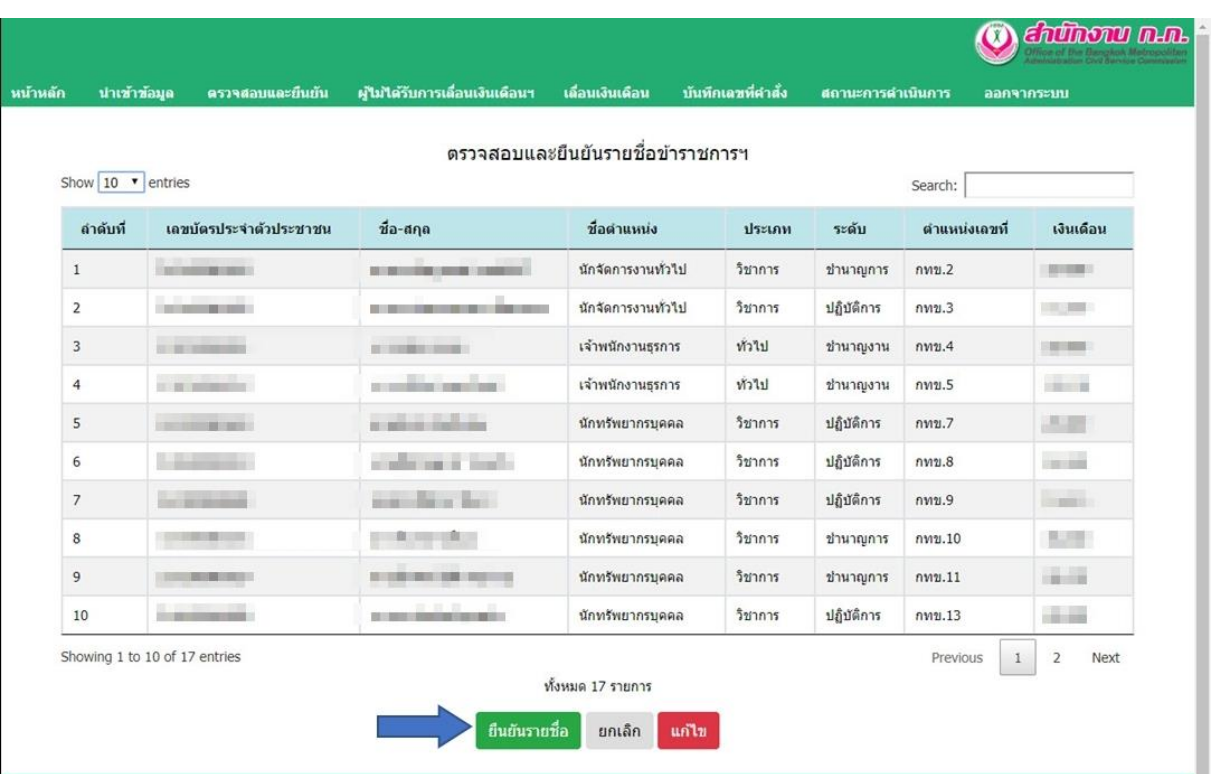

## - หากตรวจสอบแล้วข้อมูลถูกต้องทั้งหมด ให้เลือก ยืนยันรายชื่อ

้ระหว่างใช้งาน สามารถตรวจสอบสถานะการดำเนินการและรายละเอียด ได้ที่เมนู <u>สถานะการดำเนินการ</u>

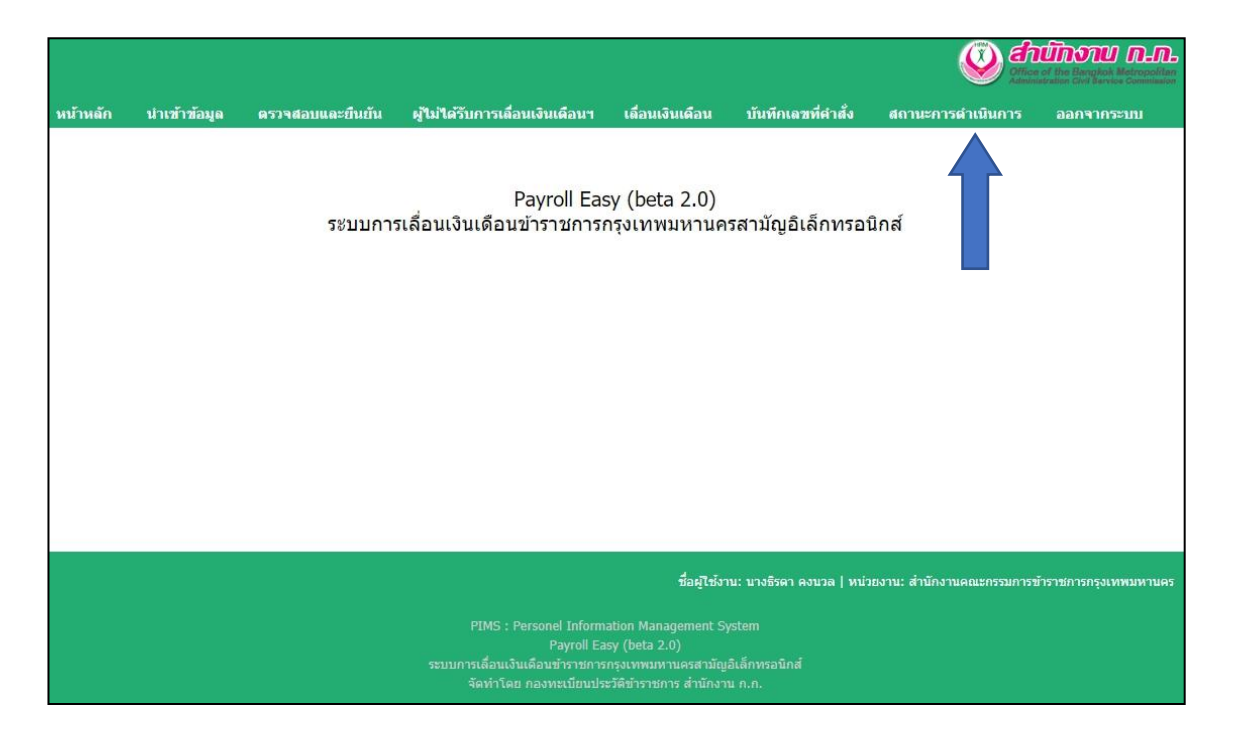

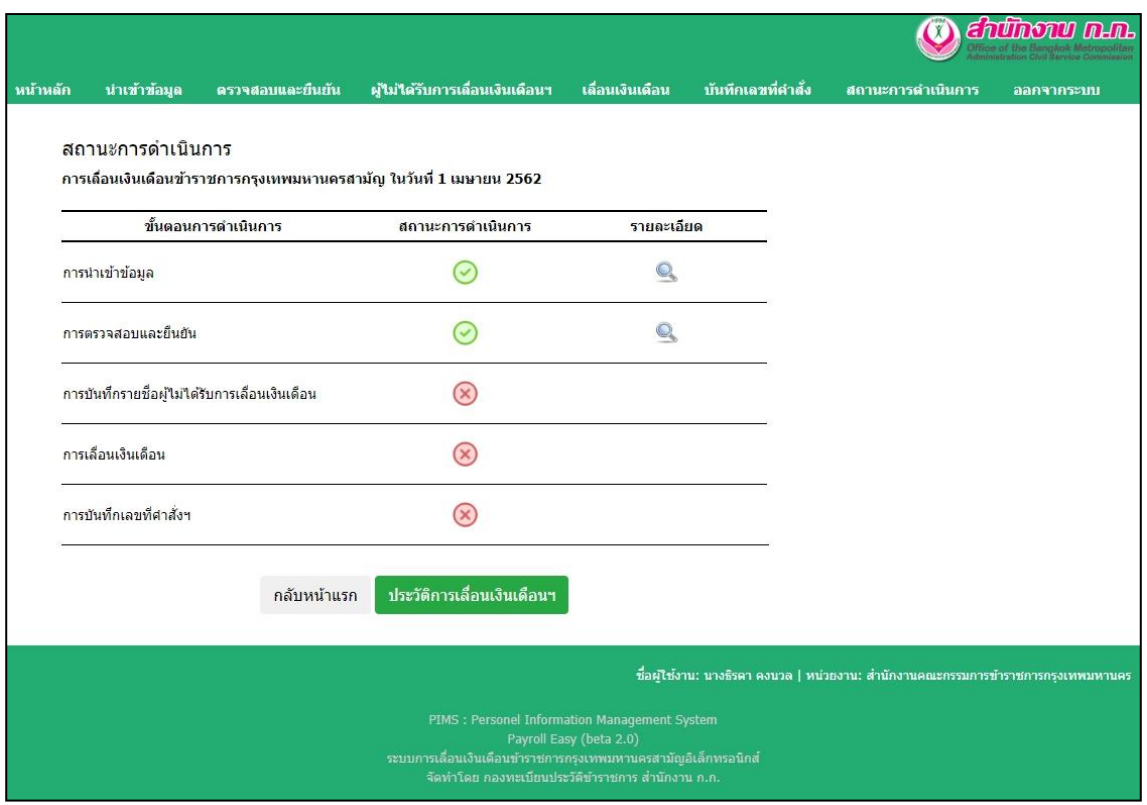

# $\ll$  บันทึกข้อมูลผู้ไม่ได้รับการเลื่อนเงินเดือนฯ โดยเลือกเมนู <u>ผู้ไม่ได้รับการเลื่อนเงินเดือน</u>ฯ

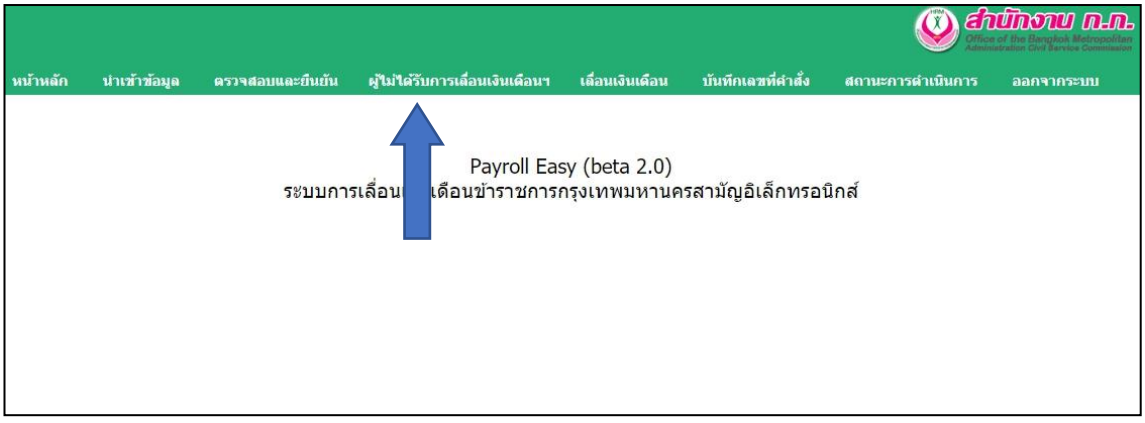

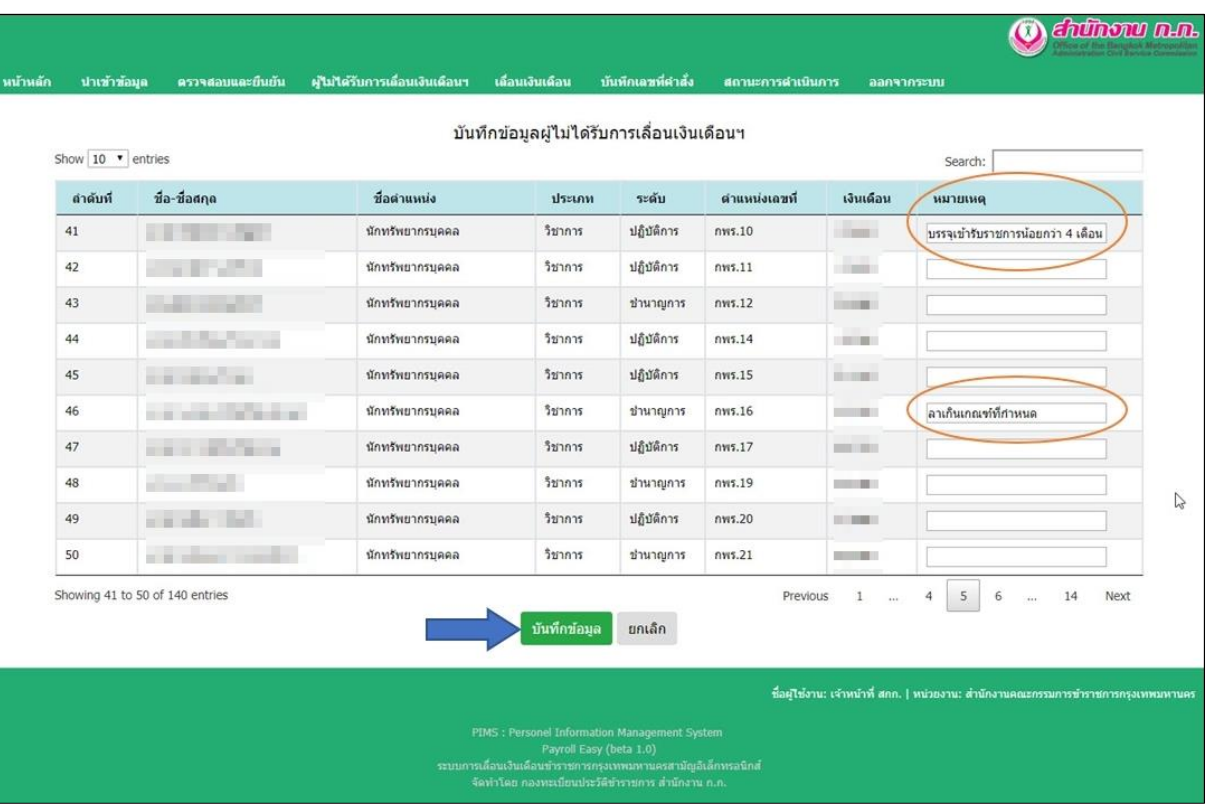

# - ใส่เหตุผลที่ไม่ได้รับการเลื่อนเงินเดือนฯ ในช่อง หมายเหตุ และเลือก <u>บันทึกข้อมูล</u>

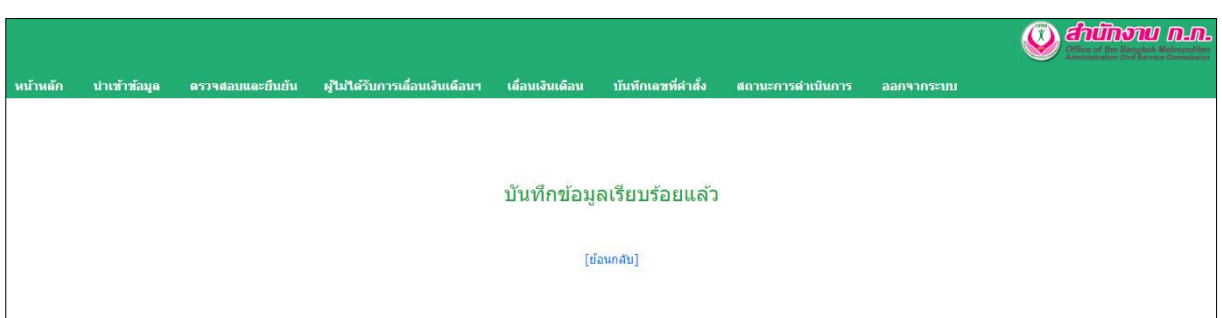

- เมื่อ ตรวจสอบสถานะการดำเนินการ จะสามารถดูข้อมูลรายชื่อผู้ไม่ได้รับการเลื่อนเงินเดือนฯ โดยคลิกที่รูป

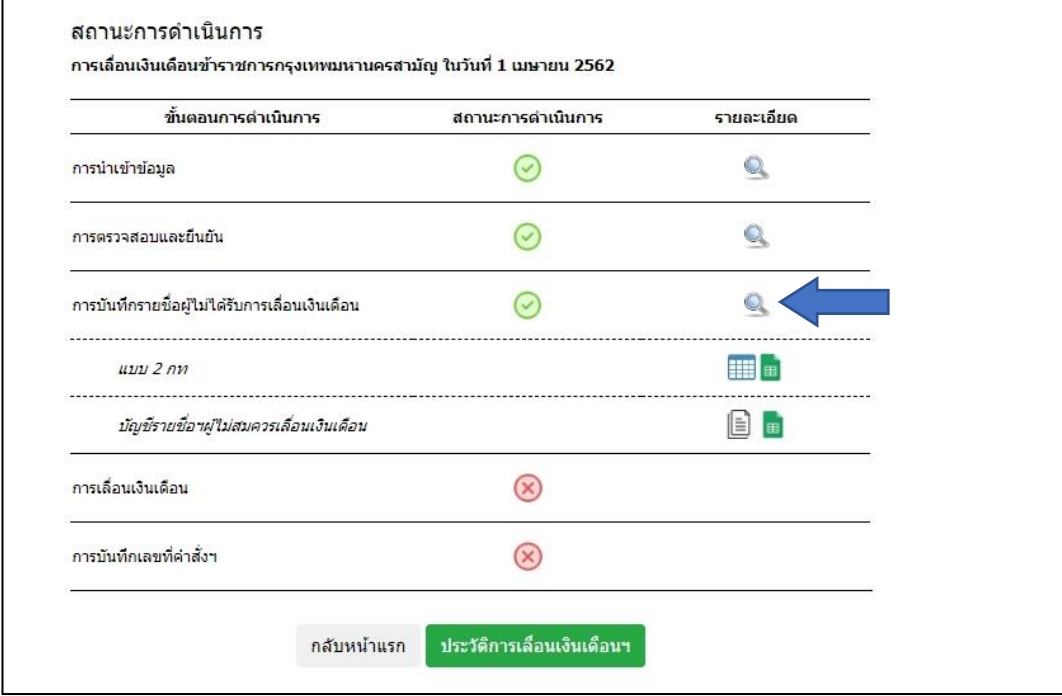

# - หากต้องการแก้ไขข้อมูลผู้ไม่ได้รับการเลื่อนเงินเดือนฯ เลือก แก้ไข

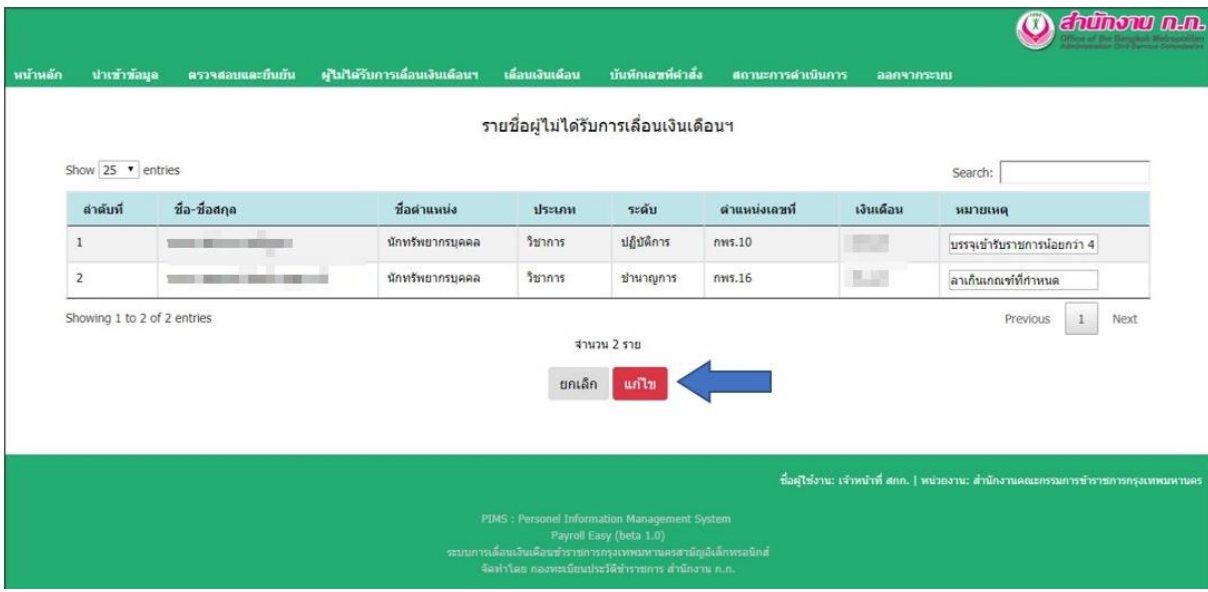

เรียกดู แบบ ๒ กท ในรูปแบบ PDF โดยคลิกที่รูป $\begin{array}{|l|} \hline \texttt{H} \end{array}$ 

และ เรียกดูร่างบัญชีรายชื่อข้าราการผู้ไม่สมควรเลื่อนเงินเดือน โดยคลิกที่รูป

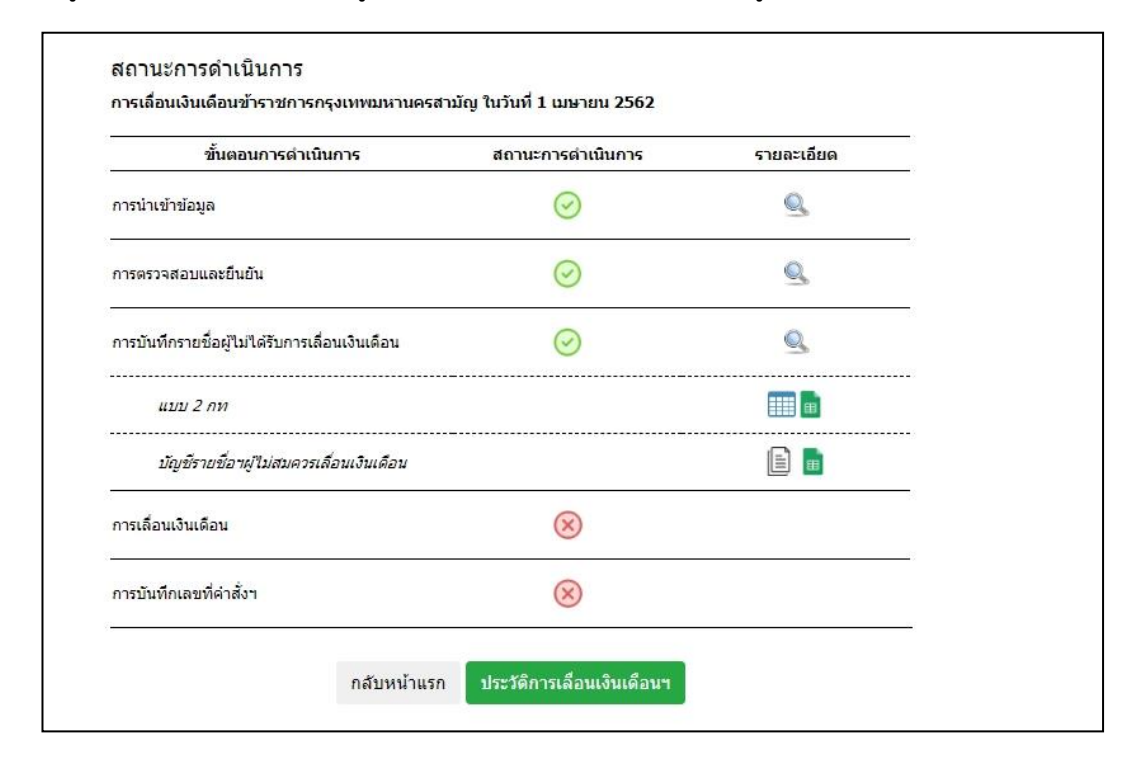

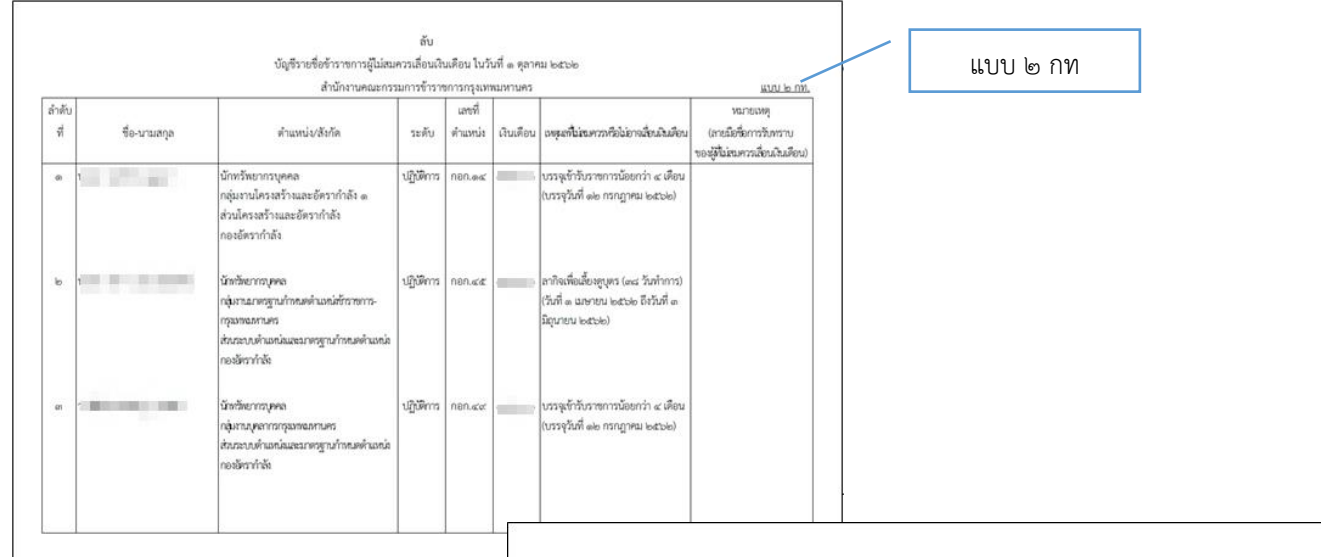

บัญชีรายชื่อข้าราชการผู้ไม่สมควรเลื่อนเงินเดือน

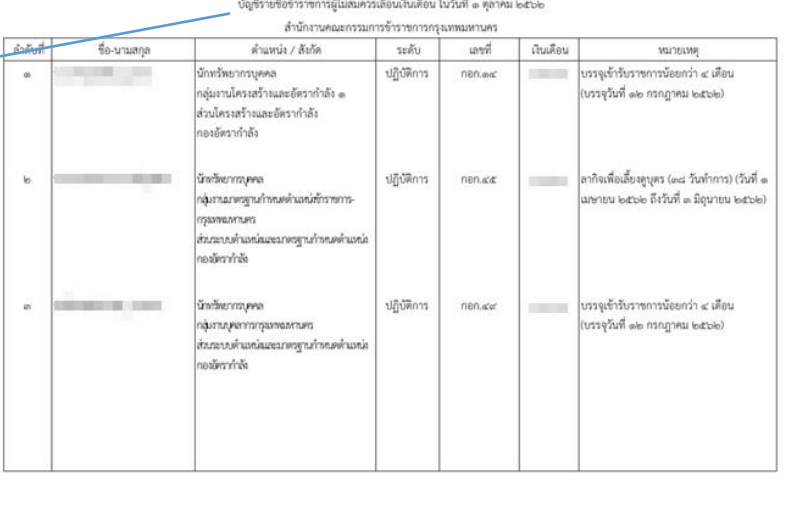

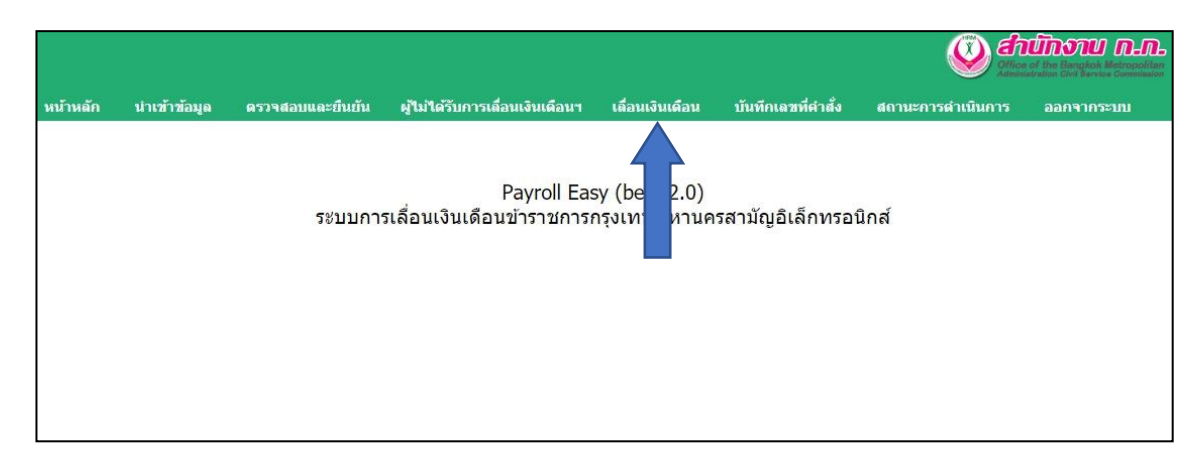

### ี ๕. บันทึกข้อมูลการเลื่อนเงินเดือนของข้าราชการกรุงเทพมหานครสามัญ โดยเลือกเมนู <u>เลื่อนเงินเดือน</u>

### - ระบุการเลื่อนเงินเดือนฯ ของข้าราชการฯแต่ละราย จากนั้นเลือก บันทึกข้อมูล

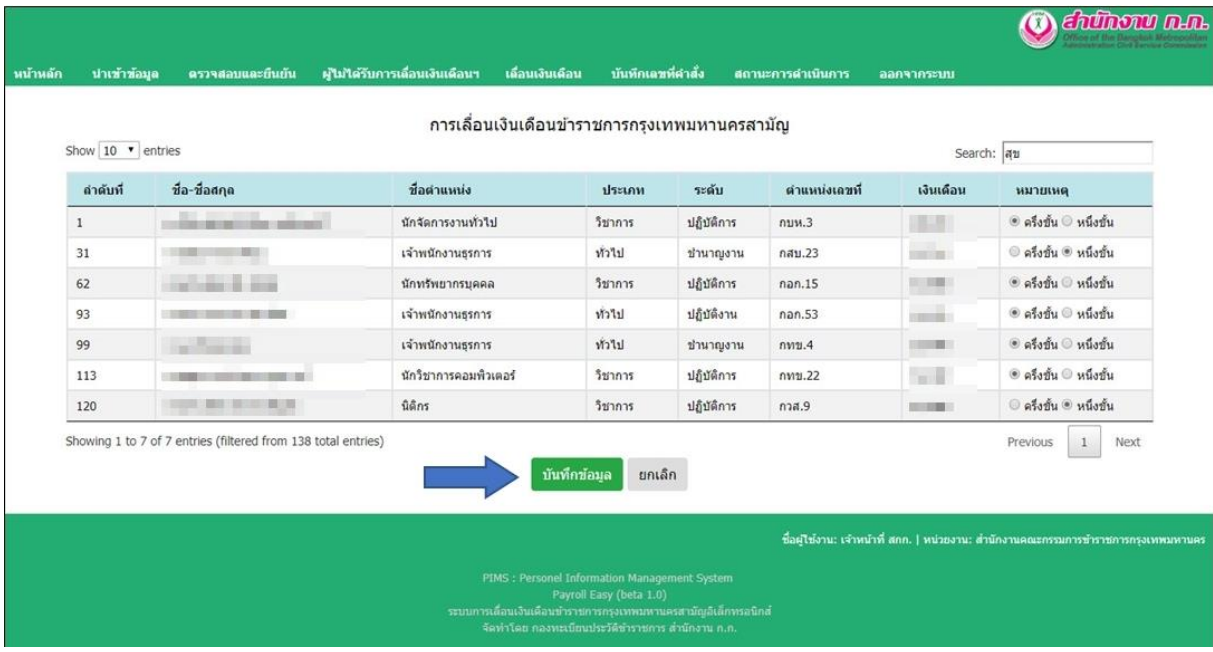

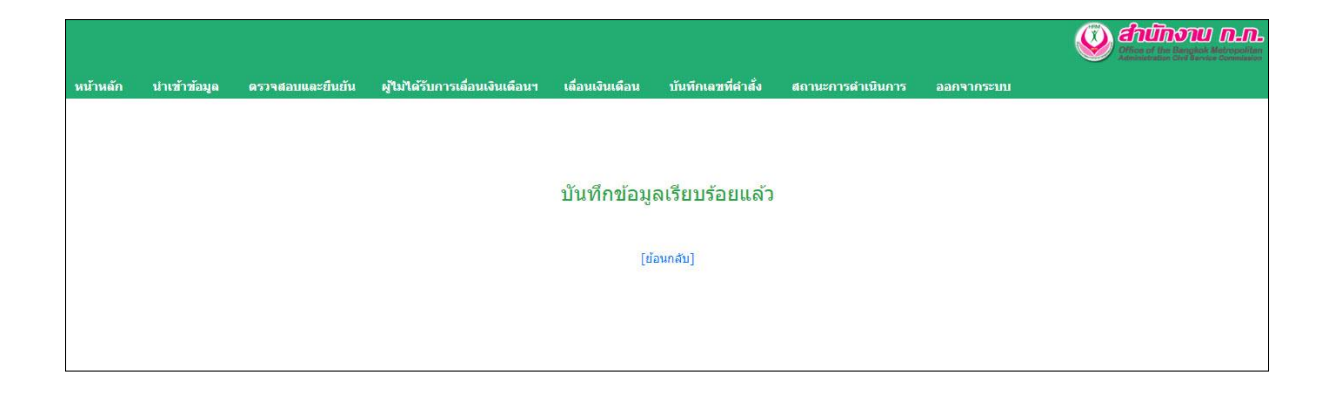

- เมื่อ ตรวจสอบสถานะการดำเนินการ จะสามารถดูรายละเอียดข้อมูลการเลื่อนเงินเดือนฯ

โดยคลิกที่รูป

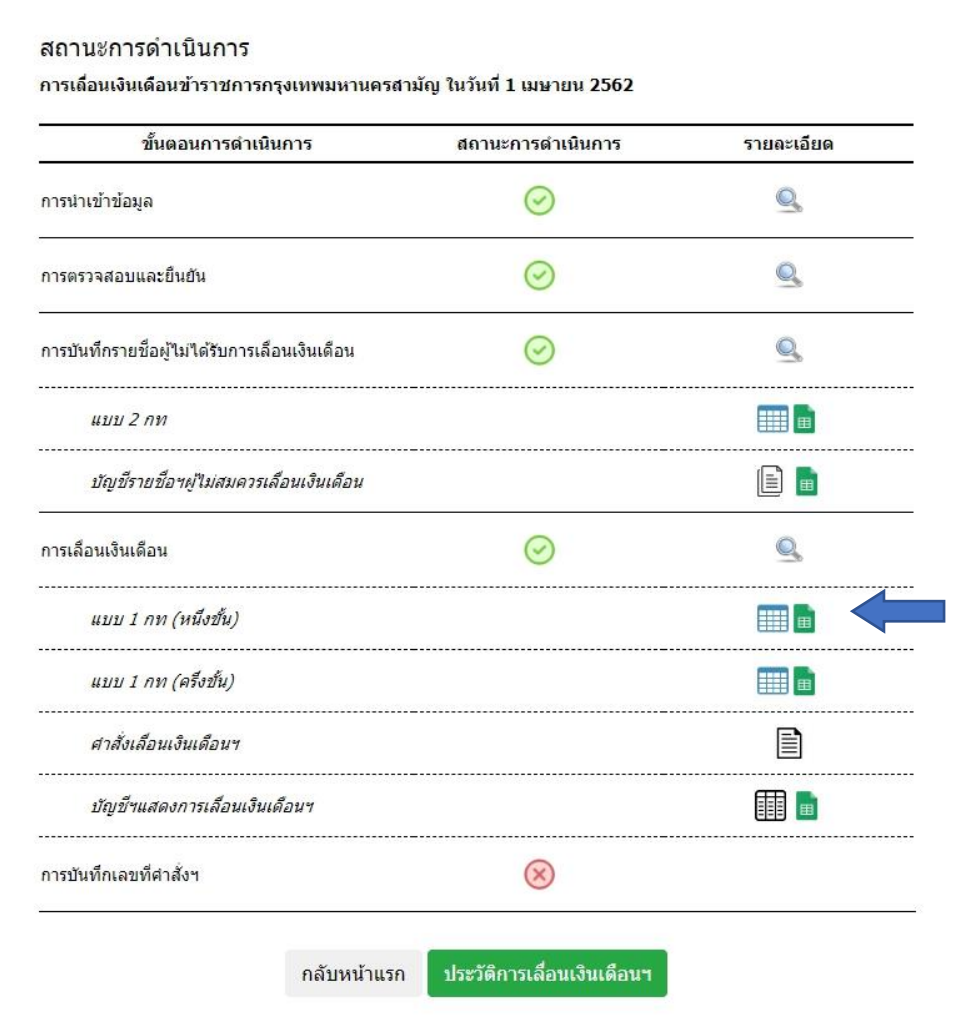

- หากต้องการแก้ไขข้อมูลการเลื่อนเงินเดือนฯ เลือก <u>แก้ไข</u>

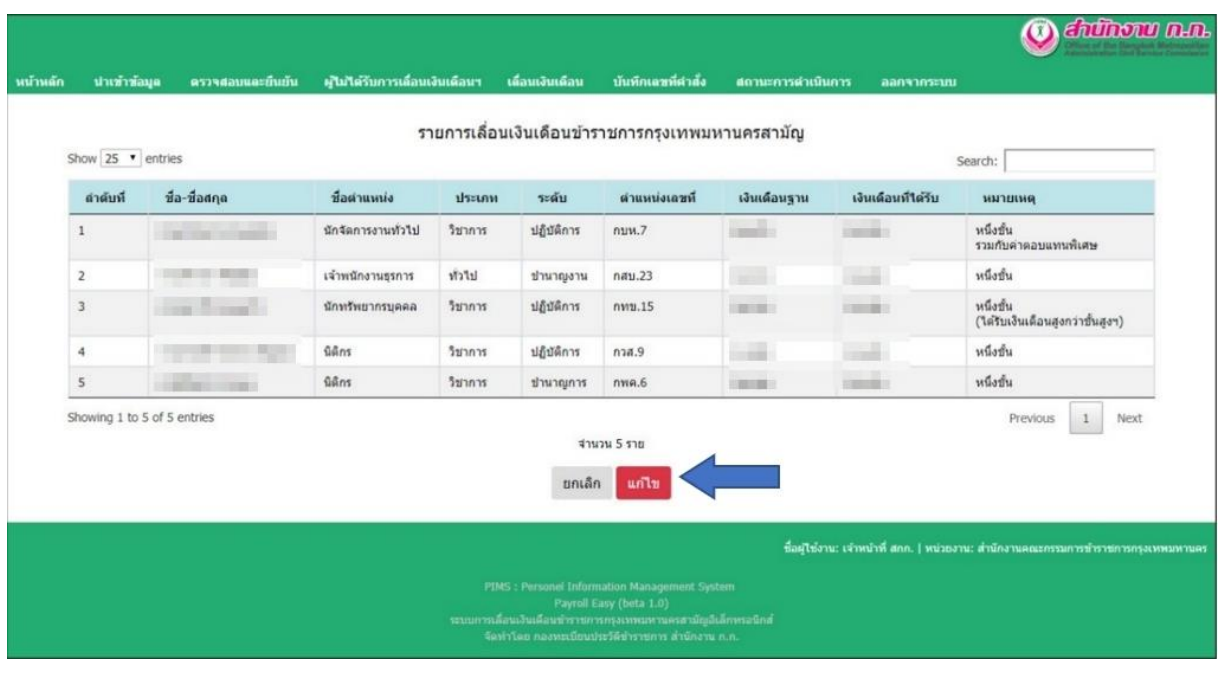

## - เมื่อแก้ไขข้อมูลแล้ว เลือก บันทึกข้อมูล

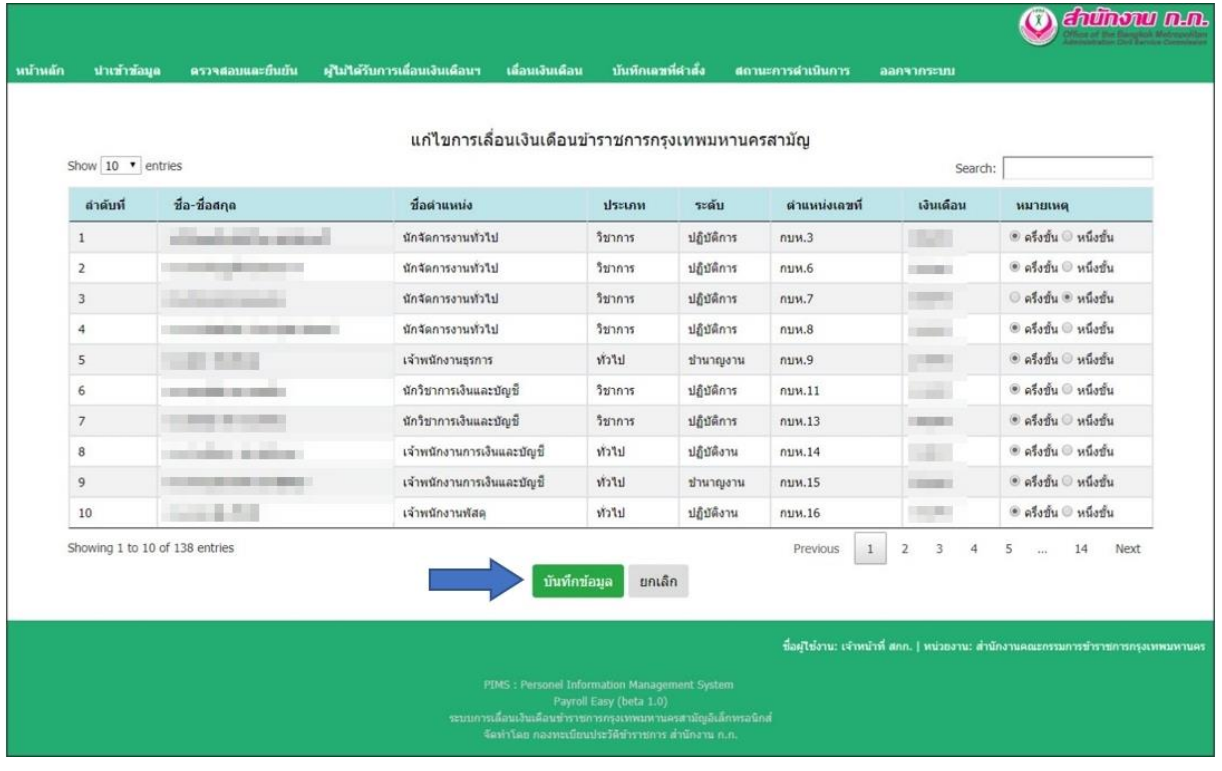

เรียกดู แบบ ๑ กท ในรูปแบบ PDF โดยคลิกที่รูป  $\overline{\boxplus \texttt{H}}$  เรียกดูร่างคำสั่งเลื่อนเงินเดือนฯ โดยคลิกที่รูป  $\overline{\equiv}$ และเรียกดูร่างบัญชีรายละเอียดการเลื่อนเงินเดือนฯ

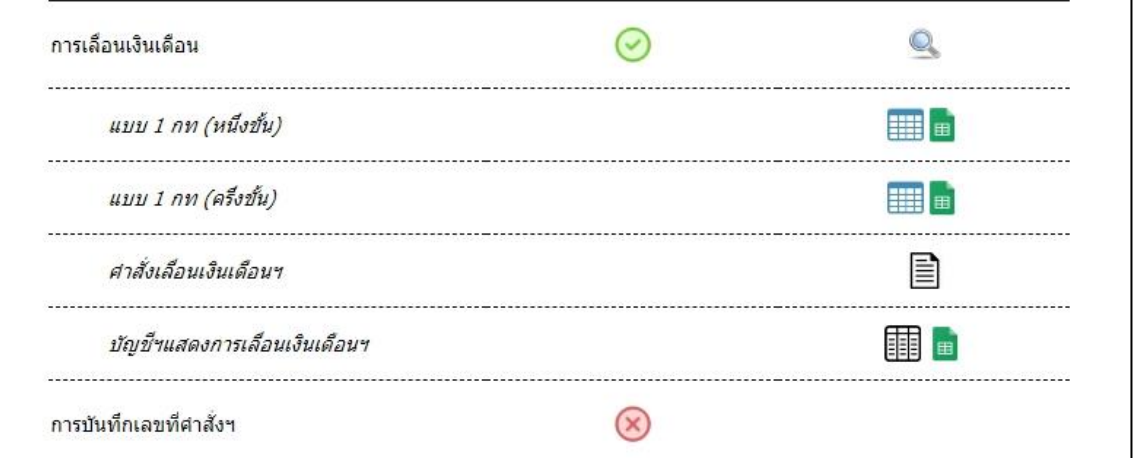

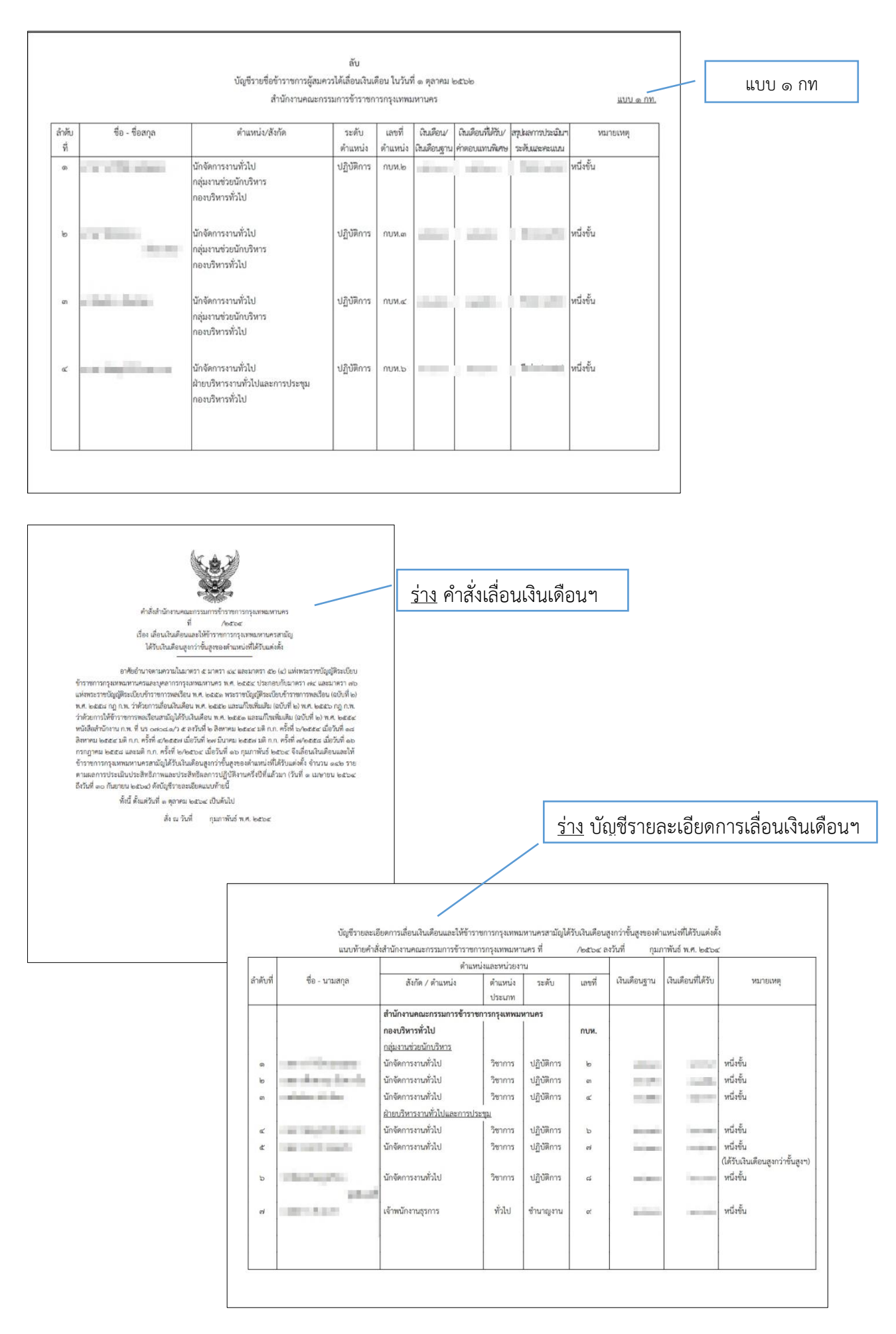

## - ในกรณีที่การเลื่อนเงินเดือนฯครั้งนั้น มีข้าราชการฯที่ได้รับค่าตอบแทนพิเศษ

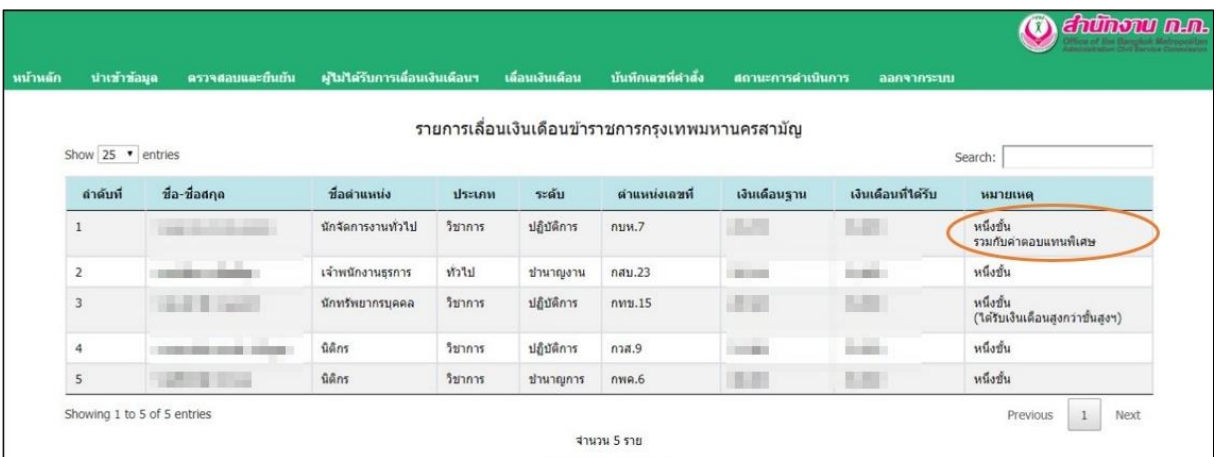

- สามารถดูร่างคำสั่งให้ข้าราชการฯได้รับค่าตอบแทนพิเศษ โดยคลิกที่รูป

และเรียกดูร่างบัญชีรายละเอียดการให้ข้าราชการฯได้รับค่าตอบแทนพิเศษ โดยคลิกที่รูป

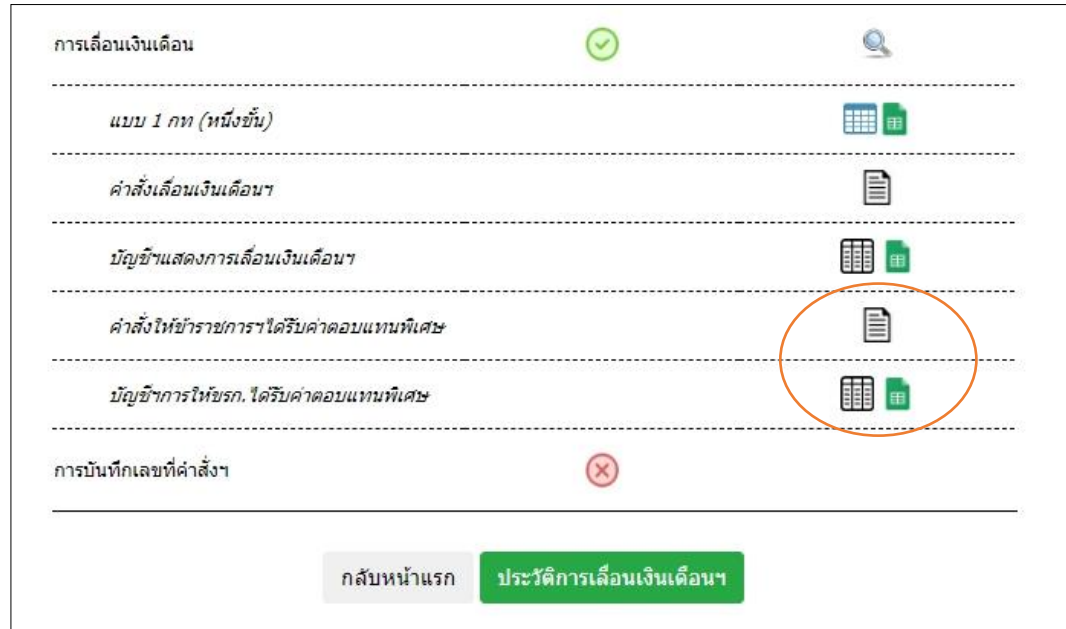

\*\*\* สามารถดาวน์โหลดเอกสารต่าง ๆ ในรูปแบบของไฟล์ Excel เพื่อนำไปใช้ได้ โดยคลิกที่รูป

้ ๖. บันทึกเลขที่คำสั่งเลื่อนเงินเดือนข้าราชการกรุงเทพมหานครสามัญ โดยเลือกเมนู <u>บันทึกเลขที่คำสั่ง</u>

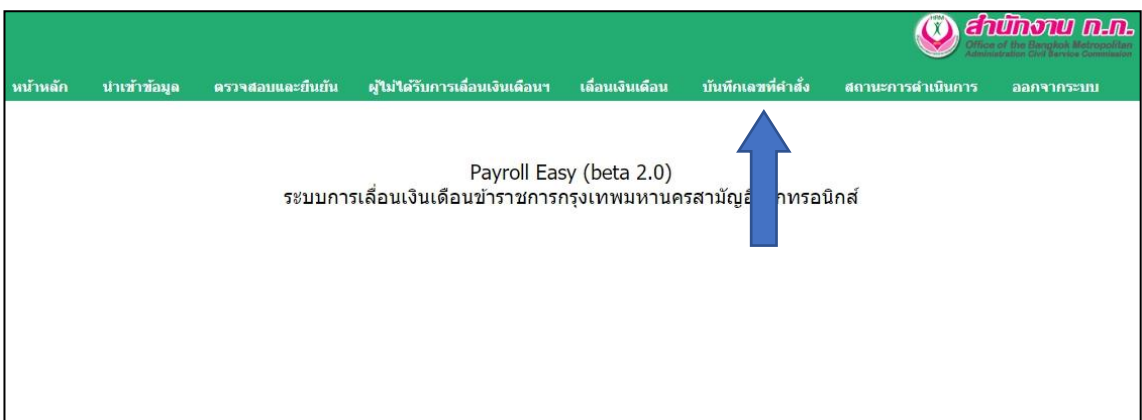

- หน้าจอแสดงรายการคำสั่งเลื่อนเงินเดือนฯ และ คำสั่งให้ข้าราชการฯได้รับค่าตอบแทนพิเศษ (ถ้ามี)

เลือก ด้านหลังคำสั่งฯ เพื่อระบุเลขที่คำสั่งฯ

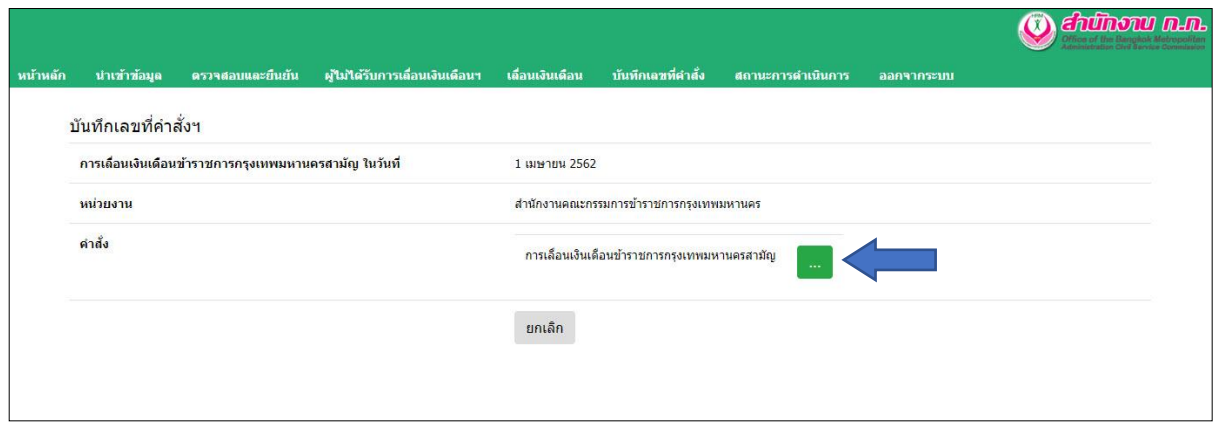

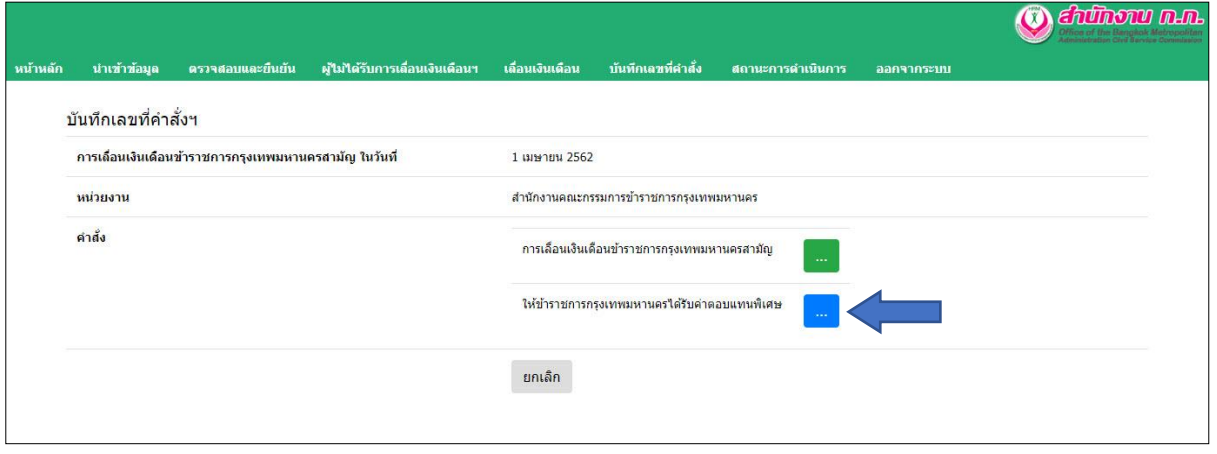

- ระบุเลขที่คำสั่งฯ วันเดือนปีที่ออกคำสั่งฯ จากนั้นเลือก บันทึกข้อมูล

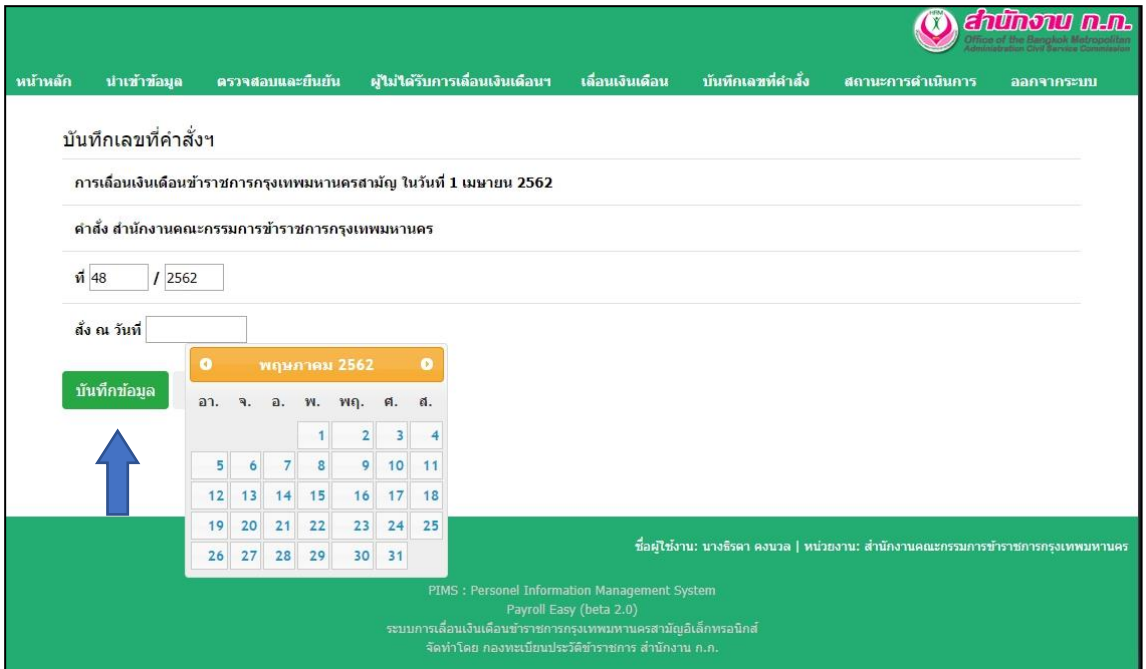

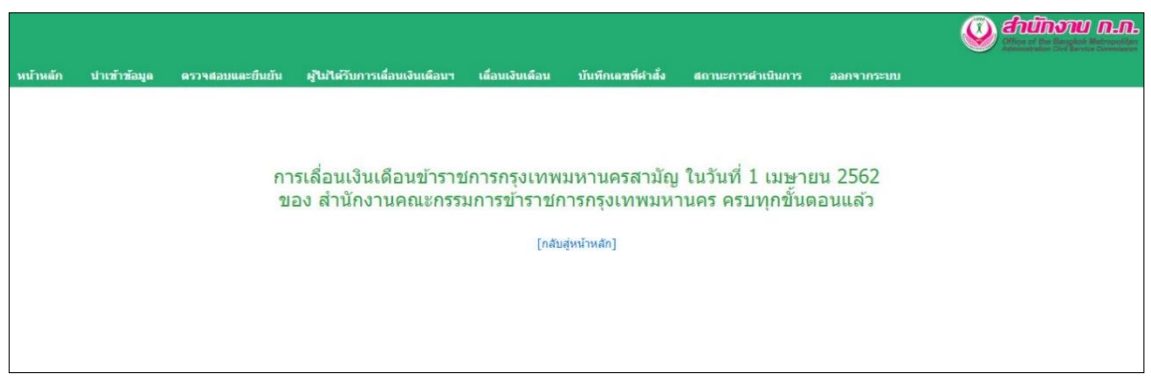

การเรียกดูประวัติการเลื่อนเงินเดือนข้าราชการกรุงเทพมหานครสามัญ

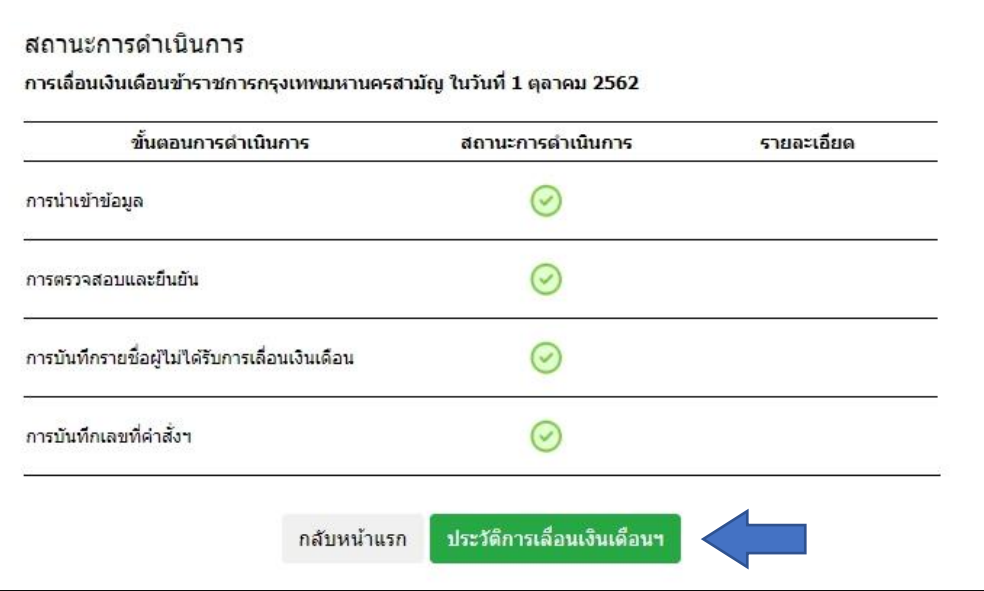

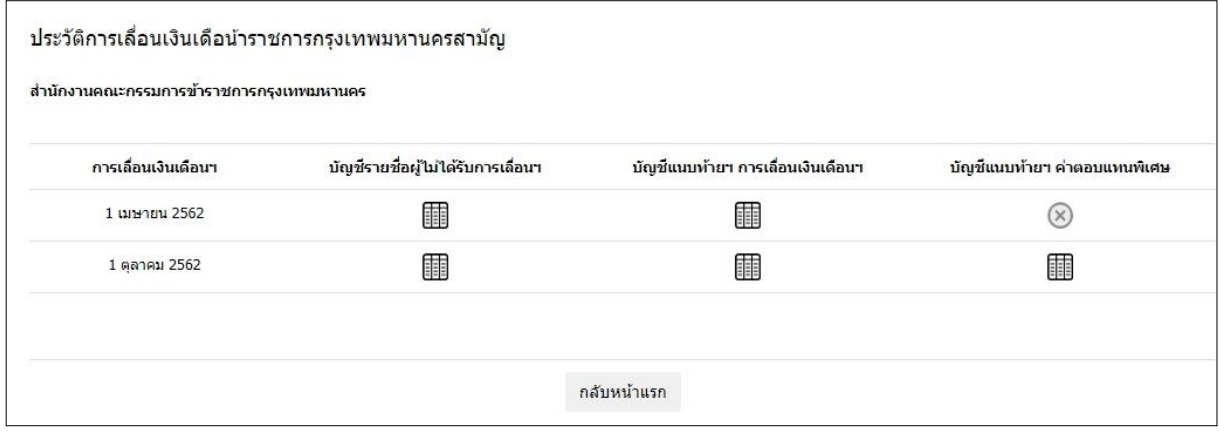